# **Making Custom BLE Sensor configuration and preset**

[Main Page](https://wiki.teltonika-gps.com/view/Main_Page) > [Frequently Asked Questions - FAQ](https://wiki.teltonika-gps.com/view/Frequently_Asked_Questions_-_FAQ) > **Making Custom BLE Sensor configuration and preset**

# **Contents**

- [1](#page--1-0) [Disclaimer](#page--1-0)
- [2](#page--1-0) [Introduction](#page--1-0)
- [3](#page--1-0) [Extracting RAW data](#page--1-0)
- [4](#page--1-0) [Parsing Data according to protocol Example 1](#page--1-0)
- [5](#page--1-0) [Parsing Data according to protocol Example 2](#page--1-0)
- [6](#page--1-0) [Creating Presets](#page--1-0)
- [7](#page--1-0) [Including Presets in the next base configurator release](#page--1-0)

# **Disclaimer**

#### $\pmb{\times}$

If you are not using Bluetooth®, **please consider turning it off** or **change Bluetooth® PIN** to remove potential risks.

If you are using Bluetooth® we strongly recommend **using AES encryption** for enhanced security.

# **Introduction**

The first thing you have to know before configuring a sensor is data protocol.

Without data protocol, you can only attempt to extract raw data from the sensor, by configuring it to save all the data sent by the sensor into IO elements.

# **Extracting RAW data**

In the below examples, we are trying to extract data from two **TOPFLYtech BLE 5.0** sensors:

- 1. Temperature, humidity, and light sensor.
- 2. Door, temperature sensor.

Prerequisites:

- 1. BT radio is enabled in the Bluetooth® section of the configurator.
- 2. Codec8extedended set in the System section of the configurator.

To save sensor incoming data to IO you should configure:

MAC = MAC of the sensor -> needed to establish a connection with the sensor.

- $\bullet$  Type = FE -> any.
- $\bullet$  Data Size = 128B -> maximum available in IO.
- Action = Save -> save to IO element.
- IO = custom -> We do not know the protocol yet, so we use custom that can be used for HEX data.

IO tab of configurator: enable BLE custom X where X is the sensor number in Bluetooth $\mathcal{D}$  4.0 section.

**Note:** you might have to configure more rows if the sensor is sending more than 128B of data.

 $\pmb{\times}$ 

Once we save the configuration and observe records made by the device we will see that AVL ID for BLE custom 1 will have raw sensor data:

#### **0x1416FFBF1002140EFEBF9D7A7A4164090E350001000509636F6C64**

# **Parsing Data according to protocol Example 1**

We can parse this according to the protocols provided by the vendor/manufacturer of the sensor, if not provided during the purchase please contact the vendor for the protocol. The full protocol document for our example can be found here:[File:Protocol.xlsx](http://wiki.teltonika-gps.com/view/File:Protocol.xlsx)

Raw data assigned to corresponding protocol parts:

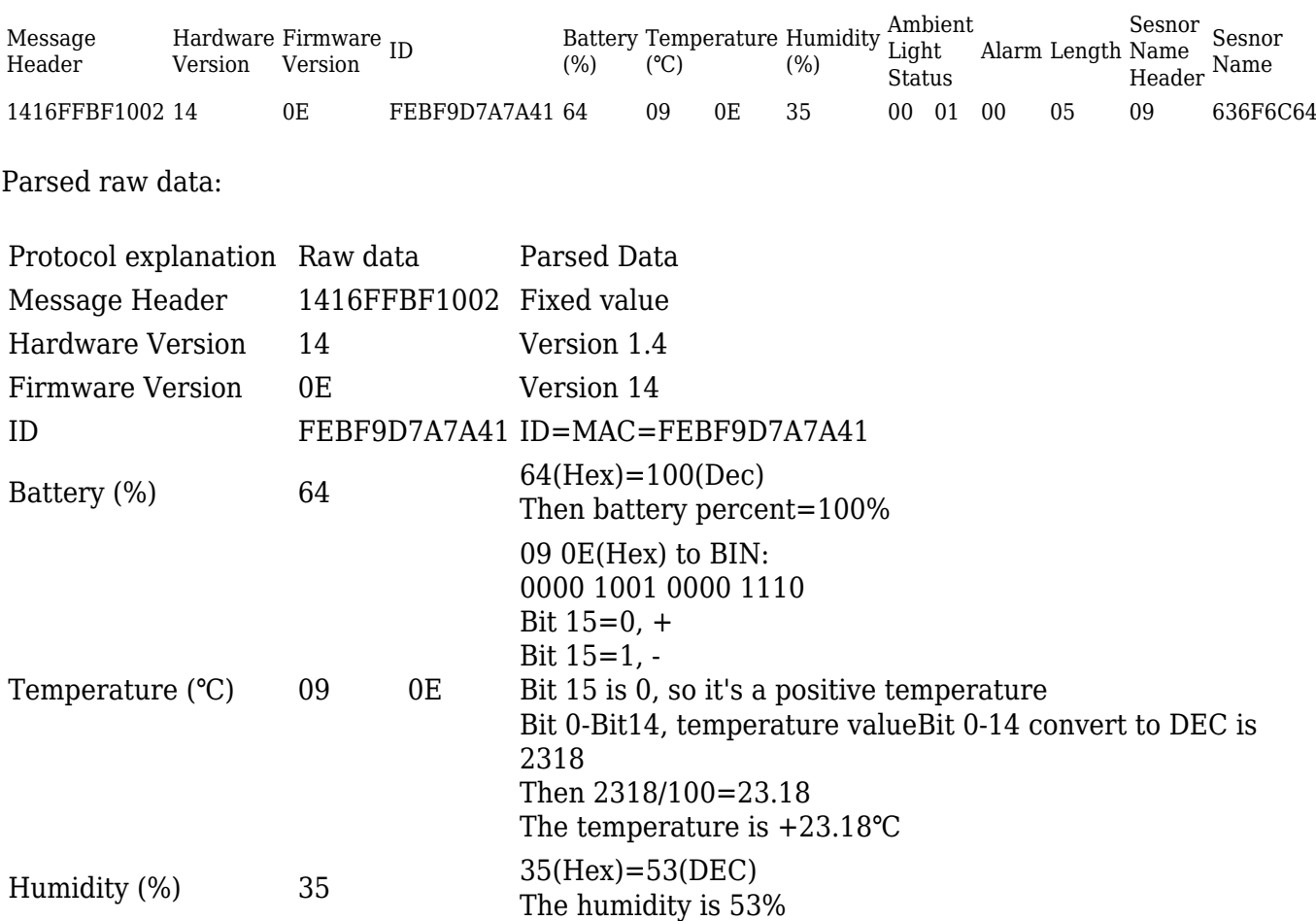

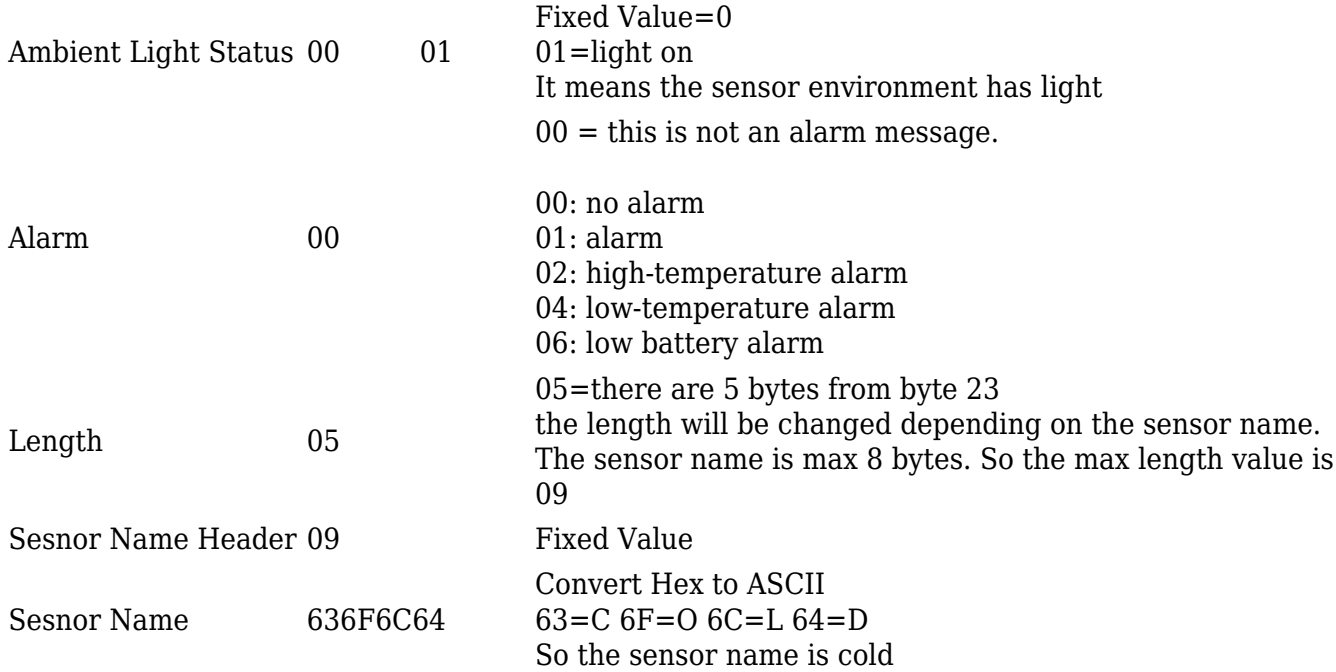

According to the data from the sensor, and available IO elements, you can create a preset for the sensor.

In our case, we are interested in battery level, humidity, and temperature.

We select all type fields to be FE, and data offset and size are calculated according to the protocol, visual example below:

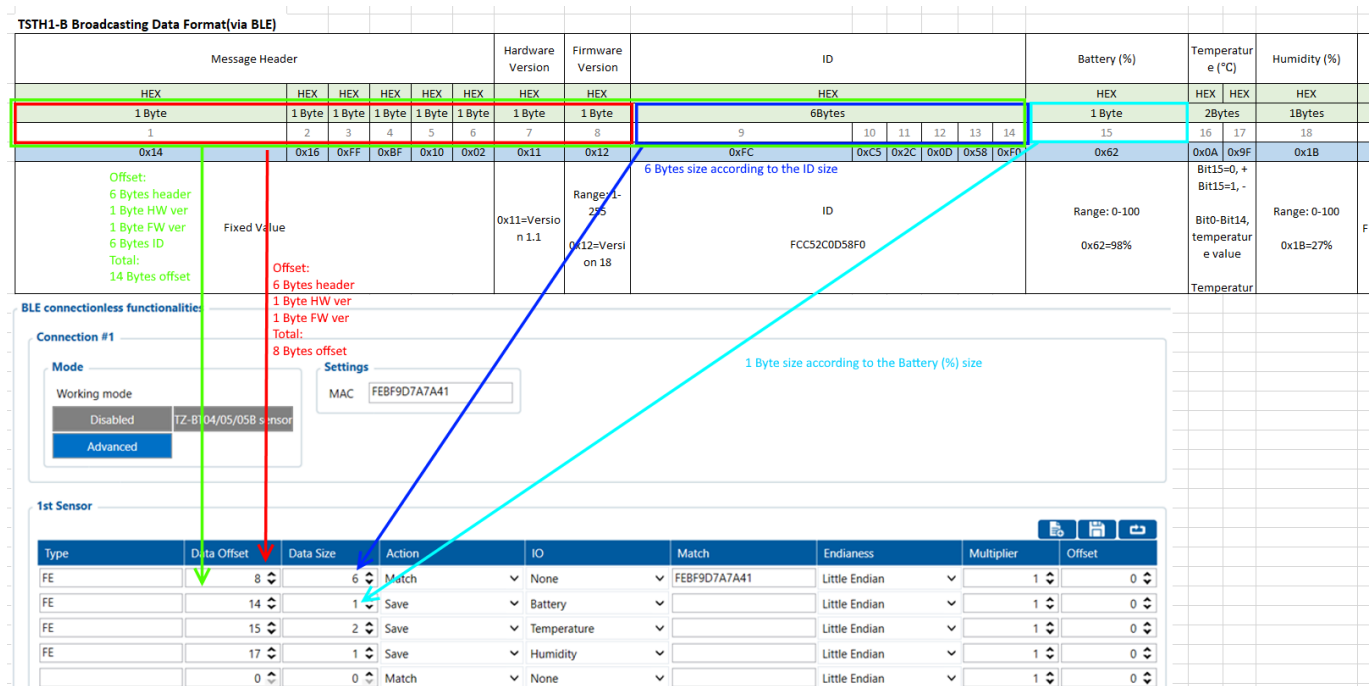

**\*Note:** *Match field is not necessary for every sensor, it's used when the sensor sends a few different structure packets to match the packet needed.*

*If you specify the match field, make sure that sensor does not have dynamic (variable) information in protocols for matched data otherwise it might be filtered until it matches the exact value specified in the match field.*

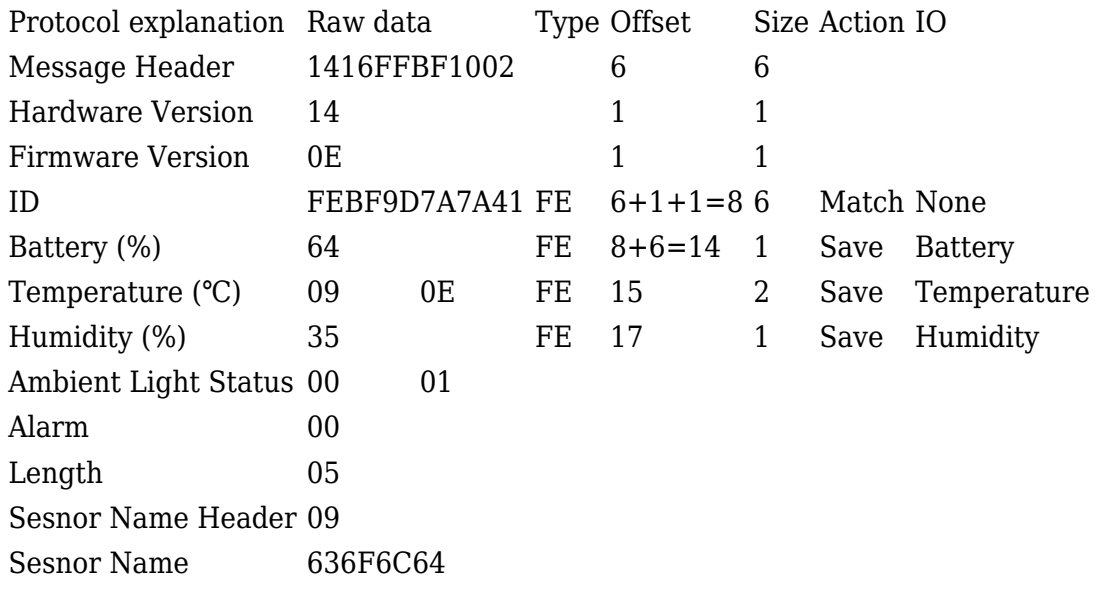

Once everything is configured it should look as follows:

 $\pmb{\times}$ 

Pictures of the sensor being read in the sensor app and configurator:

In app:

 $\pmb{\times}$ 

In configurator:

 $\pmb{\times}$ 

### **Parsing Data according to protocol Example 2**

**Raw sensor data:**

#### **0x1216FFBF0E04120EFF779695EE4B640A730100080954534454312D42**

Raw data assigned to corresponding protocol parts:

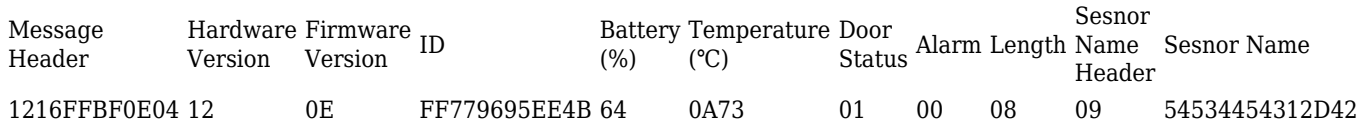

Parsed raw data:

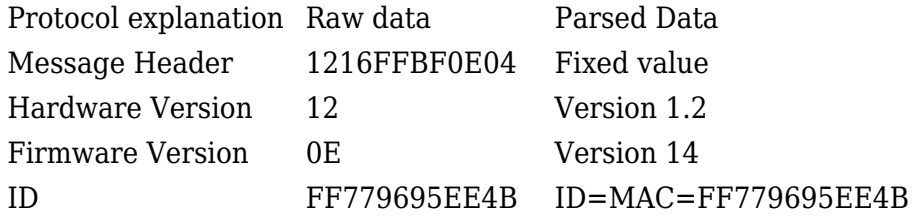

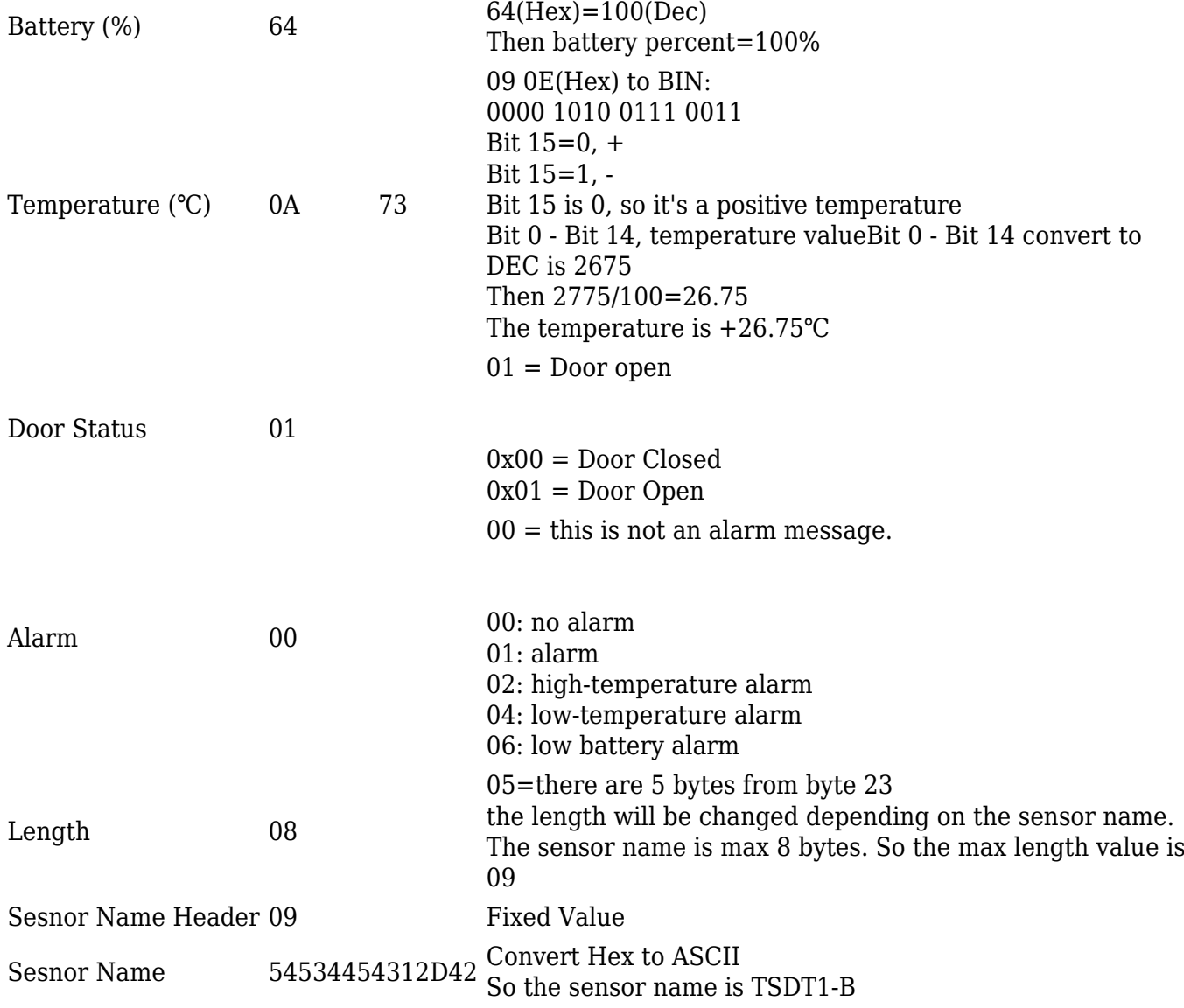

Once everything is configured it should look as follows:

 $\blacktriangleright$  Pictures of the sensor being read in the sensor app and configurator:

In app:

 $\pmb{\times}$ 

in configurator:

Door open:

 $\pmb{\times}$ 

Door closed:

 $\pmb{\times}$ 

# **Creating Presets**

After the configuration is finished you can save the preset, using the save button[:](http://wiki.teltonika-gps.com/view/File:Saving_preset.png) $\mathbb{\Sigma}$ 

Saved presets are found at:

C:\Users\<your username>\Documents\Presets

They can be shared with other engineers, they just have to save the received preset to same location C:\Users\<your username>\Documents\Presets to be able to load it in the configurator.

### **Including Presets in the next base configurator release**

On the client's request or based on TPS insights about the client's use case, it might be needed to add the sensors to our available presets with the next configurator release. Check with your sales manager about the conditions and information needed to include the preset on the next release.